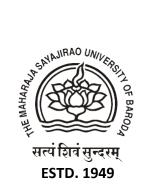

## **MSUB Exam Portal**

## **Students Link for All Different Examination Portal**

1) University Examination-

https://exam.msubaroda.ac.in/OES/Student-Login

- 2) Mid Semester Exam-Faculty of Science https://exam.msubaroda.ac.in/MidScienceExam/Student-Login
- 3) Mid Semester Exam-Faculty of Commerce <u>https://exam.msubaroda.ac.in/MidCommExam/Student-Login</u>
- 4) Online Assessment/ Sarvajanik Examination https://exam.msubaroda.ac.in/OnlineAssessment/Student-Login
- 5) General Entrance Examination https://exam.msubaroda.ac.in/OESEntrance/Student-Login
- 6) Science Entrance Examination https://exam.msubaroda.ac.in/OESScienceEntrance/Student-Login
- 7) Law Faculty Revised Examination https://exam.msubaroda.ac.in/OESLawRevised/Student-Login
- 8) Commerce Faculty Revised Examination https://exam.msubaroda.ac.in/OESCommerceRevised/Student-Login

## Instructions to use the portal

## **Before Start the Examination**

- 1. You need to have a Laptop/Desktop OR a mobile phone (with latest android version).
- 2. Desktop/Laptop should have webcam and microphone facility.
- 3. Android phone should have front-facing camera (selfi cam) and microphone.
- 4. Desktop/Laptop should have Windows 7 OR advanced version of operating system.
- 5. Mozilla Firefox/Google Chrome browser for Desktop/Laptop.
- 6. Only latest version of Google Chrome browser for Android phone.
- **7.** Open Browser (Mozilla Firefox/Google Chrome for Laptop/Desktop and ONLY Google Chrome latest version for Android phones).
- 8. Apple/MAC devices are not preferred.
- 9. Head phones/Electric devices are not permitted during examination
- 10. Make sure that you have a good internet connection (1Mbps or above)Shut down all Instant Messaging tools (Skype, AIM, MSN Messenger) and Email programs as they can conflict with the examination.
- **11.** Make sure that there is sufficient light in the place where you settle for Online Examination forproper face recognition.
- 12. You are required to be dressed up appropriately as the Online Examination is to be proctored/ supervised.
- **13.** Make sure that there is no other person/device in your nearby vicinity. Separate arrangementis considered for Blind / Differently-able Students.
- 14. After entering into Virtual Examination Hall on the Online Examination Portal, follow the procedure for Face Recognition, Valid Photo ID Card (Issued by the Statutory Government Authority).
- 15. Enter Captcha and click on the I am human radio button
- 16. Click on 'Sign in'
- 17. You will arrive at a page for capturing your photograph and photograph of your ID
- **18.** Allow the system to "Use Your Camera"
- 19. Must check secure symbol:

Make sure that link should start with https and not only with http.

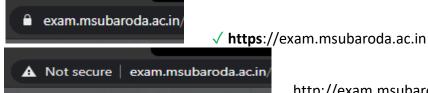

http://exam.msubaroda.ac.in X1

After successfully logged in, if user is facing Camera issues or Webcam.js error,

- a. Open Link in New Incognito Window
- b. Close all background applications
- c. Clear all browsing history
- d. If student use Mobile than click on Setting
- e. After that go to App setting
- f. Click on Permission
- g. Go to Camera and select Browser and click on Yes
- **20.** Take a 'Snapshot' with your face clearly visible by clicking "Take Snapshot" Button and theclick 'OK'
- 21. Take a 'Snapshot' of your ID card and click 'OK'. Make sure that your photograph and the

photographin the ID card resemble each other. Also make sure that the information

## (NAME, Address etc.) are clearly visible in the snapshot.

- 22. You will arrive at the instruction Page Read the instructions carefully.
- 23. Click on the Radio Button "Accept to Abide" by all the rules and Click on "Start"
- 24. You will arrive at a page with your photograph and photograph of your ID
- **25.** This will be the last chance to change the photograph and the snapshot of the ID. To change click in the "Change Photo" Button.

## During the process of Examination:

- 1. Check the SMS and Email frequently before your exam for exam date and time and link with username and password.
- 2. Your exam information will be given on the right-hand side.
- 3. Click on the radio button to confirm the Information
- 4. Click on "Start" to go to the Questions
- 5. On the Right-Hand Side of the Page with Questions, you will have a Timer containing START TIME, END TIME, CURRENT TIME and TIME REMAINING.
- 6. Below the timer, you will see your video. This will be streamed to the Invigilator for observation.
- 7. There will be NO Sections in the question-paper.
- 8. The Question-Paper will comprise of Multiple-Choice Questions (MCQ).
- **9.** The Questions and Choices (Options/Answers) will be shuffled by the system for every student.
- **10.** Only ONE Question will appear at a time.
- 11. Click on the answer which you feel appropriate for the given Question and then click on "Submit" button (Green).
- 12. You will get only one chance for a question, so choose wisely.
- **13.** You will not be allowed to revisit a question that has once appeared and attempted.
- 14. You will not be able to Modify/Edit/Review the Answer once the Answer is submitted.
- **15.** If some error occurs the student may re-attempt the questions after re-login.
- 16. The use of Commercial/Scientific Calculator is permitted during Online Examination, if required. For the purpose of Rough Work / Calculation during examination, plain paper may be allowed and Rough Work / Calculation has to be shown on camera and have to be preserved till the results are declared.
- **17.** If you finish the examination before the stipulated time, you should exit the OnlineExamination Portal.
- **18.** The Online examinations will be monitored through Artificial Intelligence Based Remote Proctoring System (AIBRPS) and scrutinized by a Vigilance Committee.
- 19. During the entire session of Online Examination, your photos will be auto clicked randomly.
- 20. Your screen activity will be monitored and captured during the Online Examination.
- **21.** If the student withdraws camera/microphone permission, his/her response/answer shall not be registered.

- **22.** Avoid any kind of Malpractice such as talking to others, use of any other devices, moving out of cameraetc. during the Online Examination.
- 23. Apple/MAC devices are not preferred.
- 24. Head phones/Electric devices are not permitted during examination.
- **25.** You will be warned through the On-Screen Arrangements, if you are observed indulging in any type of Malpractice.
- **26.** Warning window will appear if your cursor goes outside the exam window and you may be automatically logged off.
- 27. Warning window will appear if you try to copy, paste, go to another window, try to print the screen etc. and you may be automatically logged off. So be careful while attempting the questions.
- **28.** After 8 such consecutive warnings, your Online Examination session will be auto-terminated by the system.
- **29.** Secure Browser may Stop the Online Examination if you are trying to attempt any other operations. During the examination the following actions are restricted. Any student found using the functions below will be logged off automatically at the same time.
  - > Opening or shifting to a new Tab
  - > Maximizing, Minimizing or Restoring the Browser
  - Using Alt + Tab
  - Using Function Keys
  - Right Click
  - Using Cut, Copy and Paste Functions
  - Using Print Screen Option
  - Using any other port that 443
  - ➢ Using Alt + F4
  - Using Ctrl + Any other Key
  - Using Alt + Any other Key
  - Using Multiple Screens
  - > Turning OFF Camera
  - > Moving Cursor Outside the Secure Browser or such other prohibited activities.
- **30.** If you are involved in any type of malpractice, you will be disqualified and disciplinary action(s) will be initiated as per the University rules.
- 31. In the event of any unforeseen interruption during the ongoing Online Examination, Don't Panic as the Examination Platform is programmed to save the questions attempted by you before abrupt shutdown. However, such students can re-login and continue the Online Examination with same Log- In Credentials. Follow all the procedures including taking Snapshots of your face as well as that of yourID and confirming your exam details before arriving at the Questions Page.
- **32.** You will be exactly at the same question where you got logged off (You DO NOT have to start from thebeginning).

For regular updates, keep visiting www.msubaroda.ac.in All the Best

## Step 1: Open Browser

| -        | The Maharaja Saya X New Tab X +                          | - 0      |
|----------|----------------------------------------------------------|----------|
| ← → C    | https://exam.msubaroda.ac.in/OES                         | <u>s</u> |
| H Apps S | https://exam.msubaroda.ac.in/OES                         | SPI      |
|          | ہے<br>A https://exam.msubaroda.ac.in/OES - Google Search |          |
|          |                                                          |          |
|          |                                                          |          |
|          | Google                                                   |          |
|          | Obugie                                                   |          |
|          | Q Search Google or type a URL                            | Ļ        |

×

M : >>

M

🖍 Customize

## Step2: Go To https://exam.msubaroda.ac.in/OnlineAssessment

### Exam Portal is shown below:

| Student Sign In will be allowed only during Scheduled Exam Time.  |                                         |                                                      |  |
|-------------------------------------------------------------------|-----------------------------------------|------------------------------------------------------|--|
| MSUB EXAM -<br>SIGN IN<br>सवीविधनुन्दरम्                          | Online Examination System<br>UNIVERSITY | MSUB EXAM -<br>SIGN IN WITH<br>OTP                   |  |
| Student PRN No / Username * Required                              | Student Help Desk                       | Student PRN No. / Username                           |  |
| Password * Required csrcp3 Refresh                                |                                         | csrep3 Refresh<br>Enter Captcha:                     |  |
| Enter Captcha:                                                    |                                         | Send OTP Reload                                      |  |
| Sign In Forget Password Developed With ♥ By Computer Centre. MSUB | 1200-211                                | Sign In<br>Developed With 🎔 By Computer Centre, MSUB |  |
|                                                                   | TYNYA                                   |                                                      |  |

Step 3: Enter USERNAME Step 4: Enter PASSWORD Step 5: Enter CAPTCHA Step 6: Check the Radio button Step 7: Click on SIGN IN

### \* If student wants to Retrieve password

Step 8: Click on forgot password
Step 9: Enter Student PRN No.
Step 10: Click on search
Step 11: Enter Mobile number and Email id
Step 12: Enter Captcha
Step 13: Click on I am Human, not a Robot
Step 14: Click on Send OTP
Step 15: Enter OTP
Step 16: Click on I am Human, not a Robot
Step 17: Click on Send SMS or Email

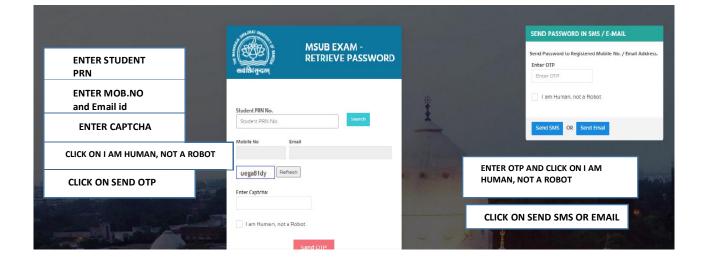

| हे. क्यांशियं सुन्दरम्<br>सन्यंशियं सुन्दरम् | STUDENT HELPDESK                                       |
|----------------------------------------------|--------------------------------------------------------|
| Student PRN No.                              |                                                        |
| uzyyas6r Re                                  | efresh                                                 |
| Enter Captcha:                               |                                                        |
| I am Human, not                              | t a Robot                                              |
| Search                                       |                                                        |
| Exam Date:                                   | Time Slot                                              |
| Exam Subject Code:                           | Exam Subject Name                                      |
| Difficulty Faced in:                         |                                                        |
| [Select Difficulty                           | d ~                                                    |
| Describe in Brief                            |                                                        |
| 1                                            |                                                        |
| Upload Screenshot (or<br>Choose File No file | nly JPEG/JPG/PNG file & Max. size of 1 MB)<br>e chosen |

\* Student Help Desk

Step 18: Enter Student PRN

Step 19: Enter Captcha

Step 20: Click on I am Human, not a robot

Step 21: Click on Search

Step 22: Enter Exam Date, Time Slot, Exam Subject Code, Exam Subject name

Step 23: Select Difficulty

**Step 24:** Mention Your Difficulty in briefly

Step 25: Click on Help me.

# Step 26: Allow Your Camera to Operate

## Step 27: Take a SNAPSHOT with your face in clear view.Step 9: Click OK

## Your Image will appear next to this area

| 👯 MSUB Exam Identification    ) 🍥 🗙 🕂 |                                                         |                         | - 🗆 X                                |
|---------------------------------------|---------------------------------------------------------|-------------------------|--------------------------------------|
| ← → C ▲ Not secure   14.139.12        | 1.107/ExamTest/Dashboard                                | ■ Q ☆                   | sc 🛊 M :                             |
|                                       | SAYAJIRAO UNIVERSITY OF BARODA<br>MSUB Exam   2020-2021 |                         | 27-Jul-2020   Monday Wekome.<br>1034 |
| Identification                        |                                                         |                         | Home / Identification                |
| CAPTURE YOUR PHOTO                    | CAPTURED PHOTO                                          |                         |                                      |
| Take Snapshot                         | Vour Captured image will appear here                    | TAKE SNAPSHO<br>JR FACE | TOF                                  |
|                                       | Developed With 🦉 By Computer Centre, MSUB               |                         |                                      |

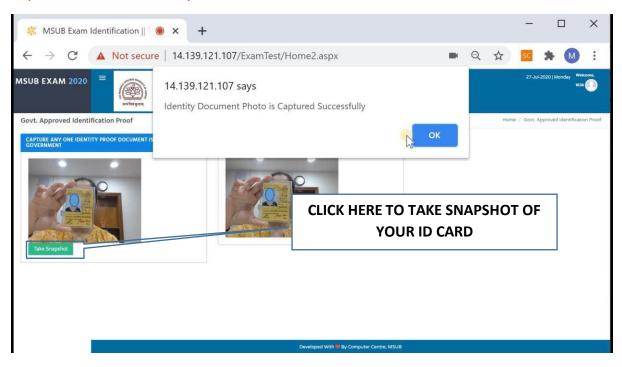

## Step 28: Take a SNAPSHOT with your ID card in clear view and click OK

#### Set of INSTRUCTIONS will appear along with Dos and Don'ts

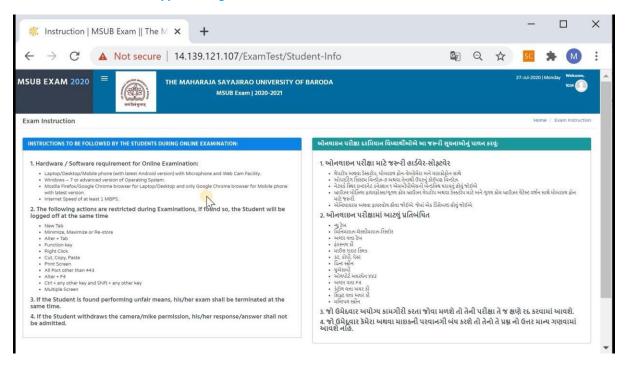

#### Step 29: Accept to abide by clicking on the radio button and clickSTART

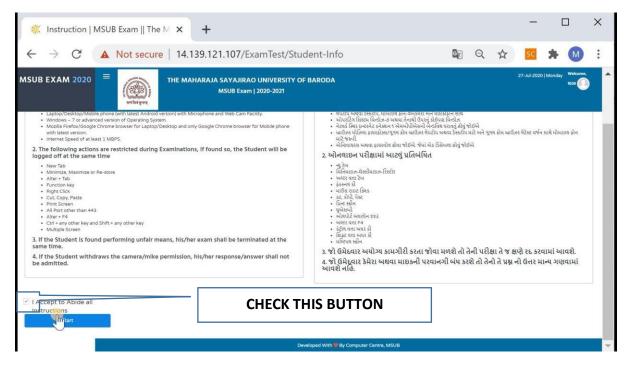

Step 30: You can Change your photo or the photograph of your ID cardby clicking on CHANGE PHOTO Button

Step 31: Check your exam information like PRN, NAME, PAPER CODEand TITLE, EXAM DATE and TIME SLOT

Step 32: Click on START

Step 33: Then Click OK to START THE EXAM

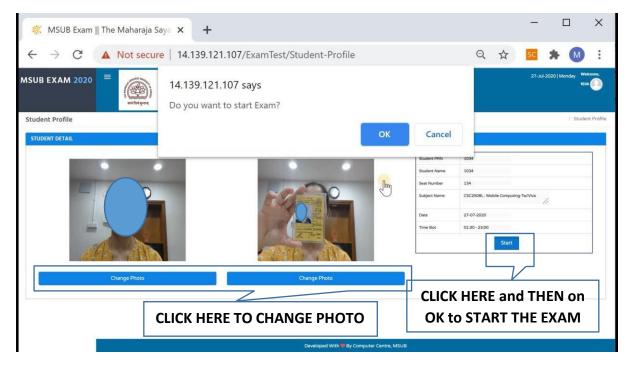

Page containing Question will be Displayed

The page contains START TIME of EXAM, END TIME of EXAM, CURRENT TIME and TIME REMAINING in the EXAM

Your EYE and BODY movements are observed by SUPERVISOR viayour VIDEO. ONLY ONE QUESTION at a TIME WILL be displayed

**CHOOSE the ANSWER you deem CORRECT** 

**CLICK on SUBMIT** 

PLEASE NOTE: YOU CANNOT CHANGE THE ANSWER ONCE SUBMITBUTTON IS CLICKED. ALSO THERE IS NO OPTION FOR REVIEWING THE QUESTIONS

| 🌾 🔸 Exam Start   MSUB Exam    T 🗙 🕂                  |                                          |                         | - 🗆 ×                                   |
|------------------------------------------------------|------------------------------------------|-------------------------|-----------------------------------------|
| ← → ひ ▲ Not secure   https://1                       | 4.139.121.107/ExamTest/ □                |                         | ∄ 🜒 ··· ²                               |
| MSUB EXAM 2020 = THE MAHARAJA SAYAJIRAO<br>weiningan |                                          |                         | 27-Jul-2020   Monday Welcome, 2<br>1034 |
| Exam Start : All the Best                            |                                          |                         | Home / Exam Start                       |
| QUESTION - 1 :                                       |                                          | TIMER                   |                                         |
| Who was the first man to walk on the moon?           | QUESTION                                 | Start Time :            | TIMER                                   |
| O Buzz Aldrin                                        | ANSWERS                                  | BEING UNDER OBSERVATION |                                         |
| ○ Nell Armstrong                                     |                                          |                         | YOUR VIDEO<br>FOR                       |
| Submit                                               |                                          | 7                       |                                         |
|                                                      |                                          |                         | INVIGILATION                            |
|                                                      |                                          |                         | PURPOSE                                 |
| Button to                                            | o SUBMIT answer                          |                         |                                         |
|                                                      | Developed With WBy Computer Centre, MSUB |                         |                                         |

Step 34: REPEAT this procedure till the END OF THE EXAMINATION

If you get LOGGED OUT due to Internet issues or Technical Glitches

- **1.** LOG IN again using your USER ID and PASSWORD.
- **2.** Follow all the procedure including taking Snapshot of your faceand that of your ID card.
- **3.** You will arrive at the SAME question where you got logged off.
- **4.** Continue till END of the examination